In this example there is a large difference between the clinical (manifest refraction) astigmatism and the Contoura measured anterior corneal astigmatism. The difference is 1.29 diopters. Once all of the necessary pre-op data has been entered you should hit the "Processor" button in the lower right corner.

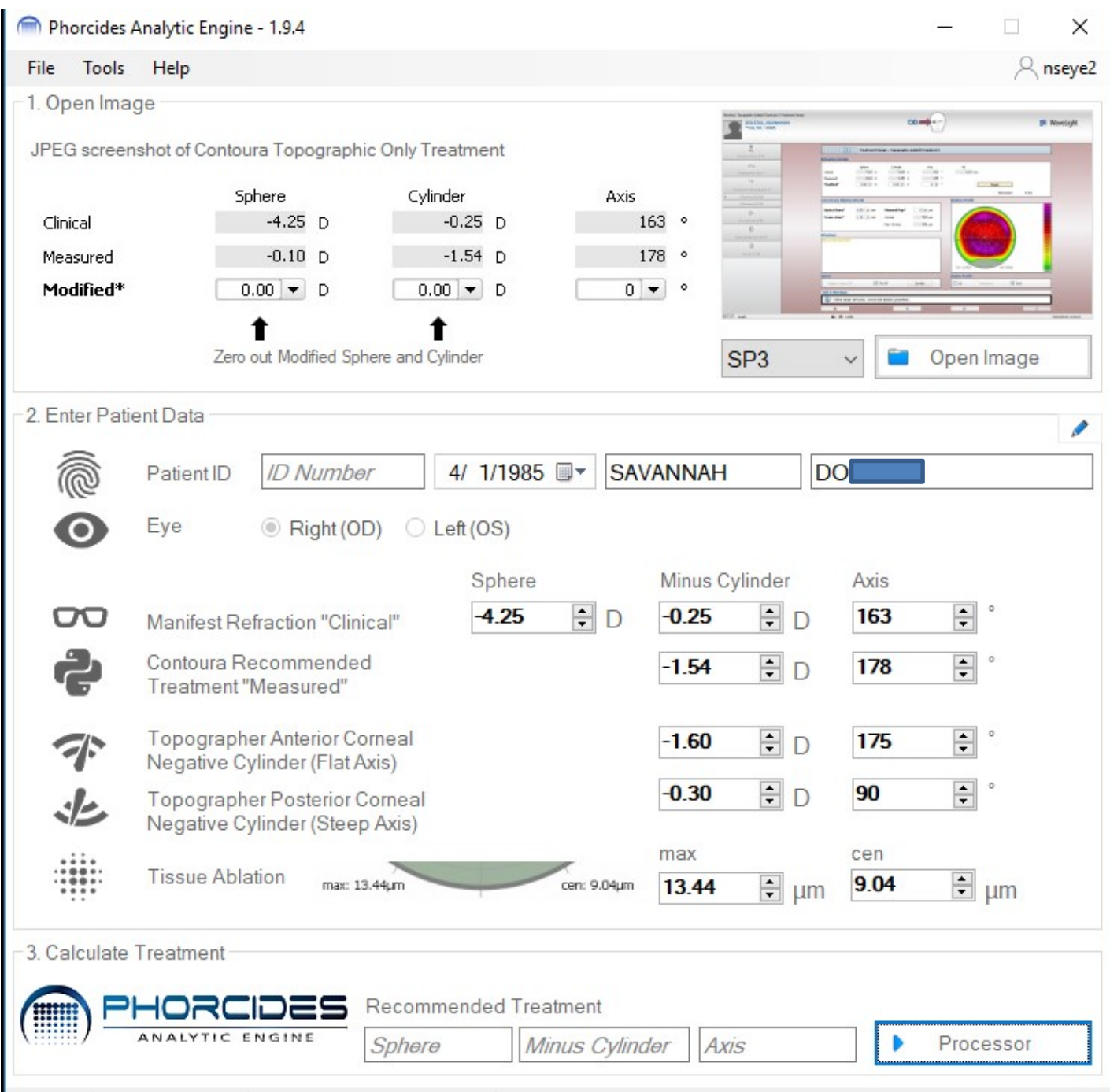

We are now at the stage where you should evaluate the taluses present from the topographic treatment planned by Contoura. In this case, the Phorcides selection tool has picked up 2 taluses.

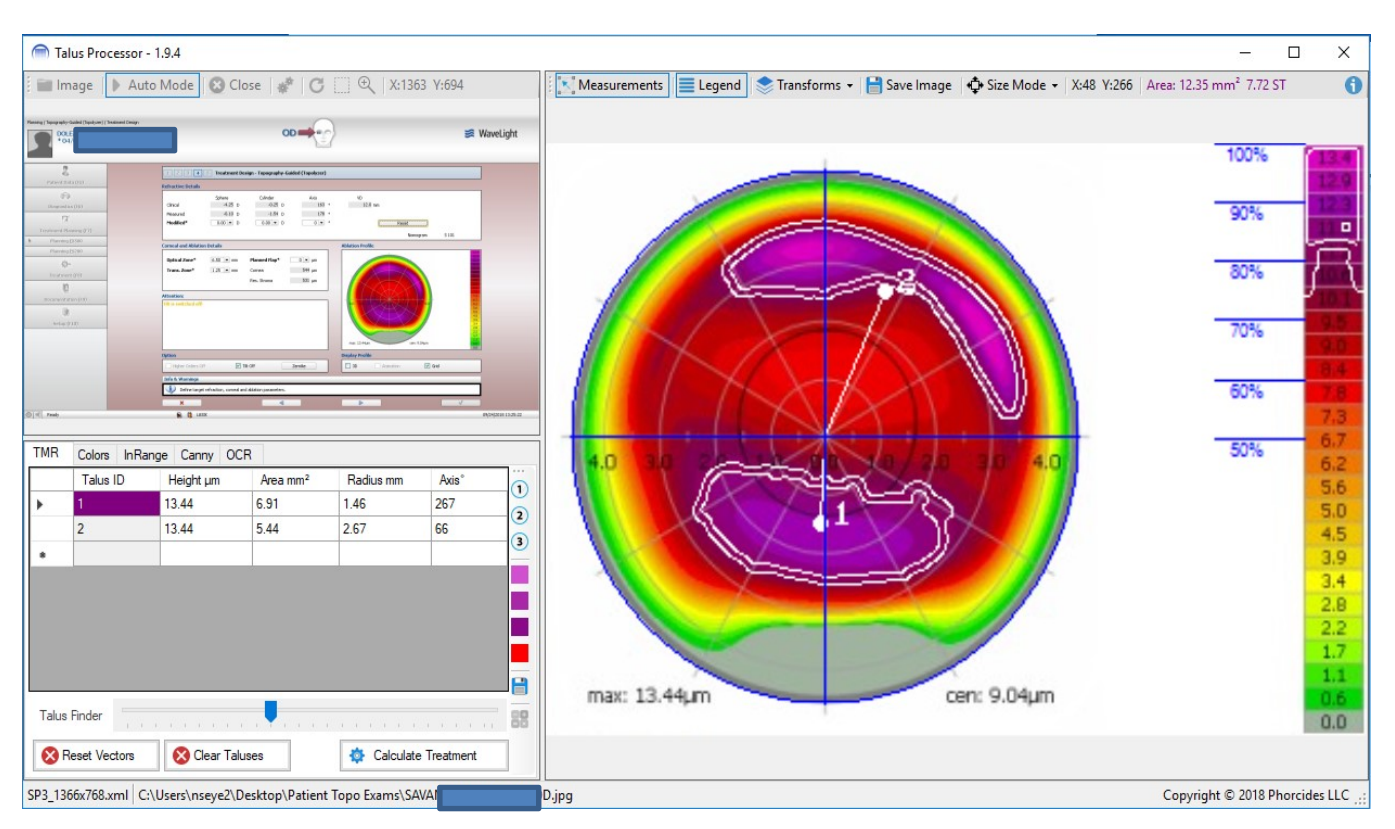

But notice that the superior talus appears to have two lobes. It would be better if each lobe was identified as a separate talus. So, you can quickly adjust this by moving the blue arrow in the lower left corner, the "Talus Finder". Moving this Talus Finder allows you to quickly make adjustments as to how each talus is recognized by Phorcides.

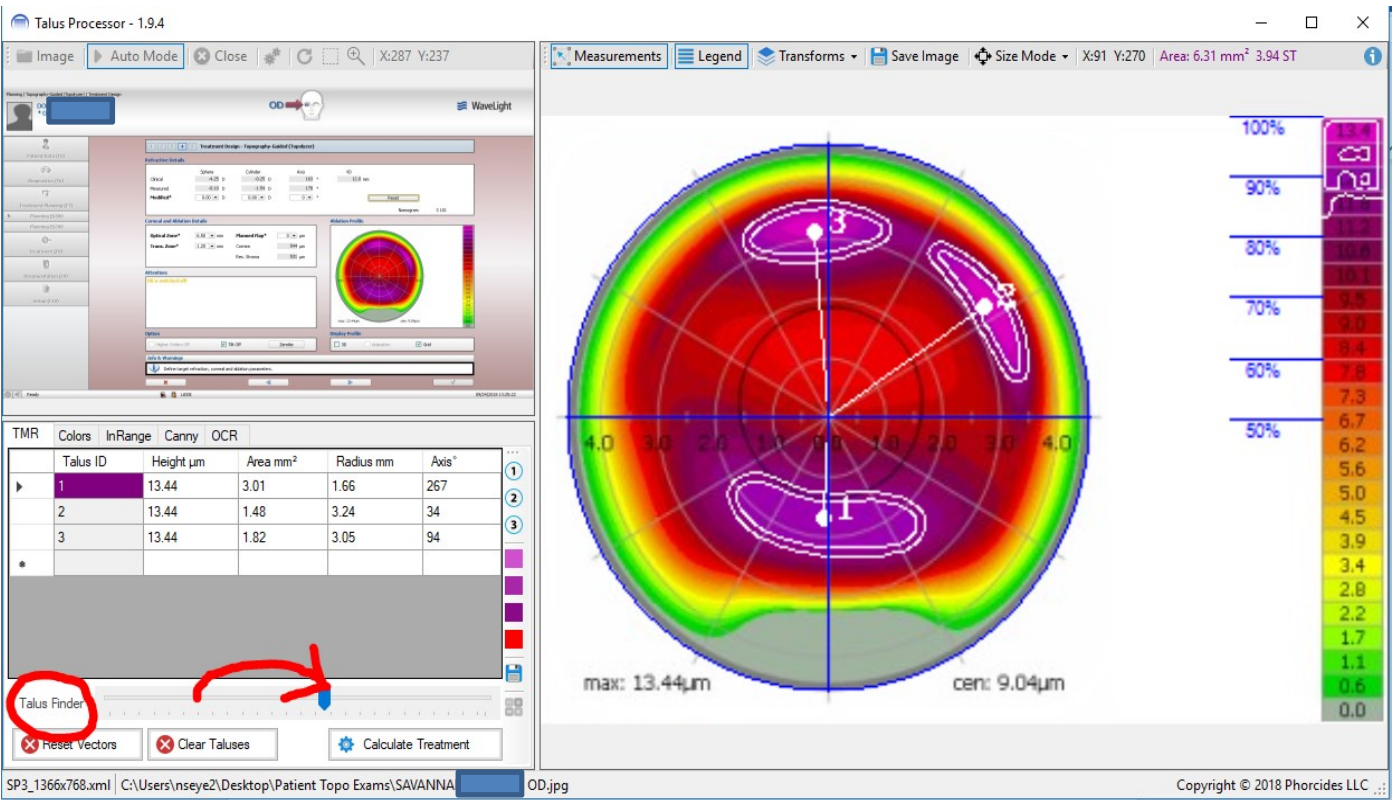

Once you have identified the taluses the way that you want, hit the "Calculate Treatment" button at the bottom. Phorcides now takes you to the results page. You will see in the Clinical and the Measured just as you do in your Contoura treatment computer. Beneath these is the treatment Recommended by Phorcides. Below is a vector diagram that explains to you visually WHY the patient is asking for a particular astigmatism at the phoropter in the clinic. In this case you can see the green vector which reveals the effects of the total corneal astigmatism, both anterior and posterior combined. Since the patient is asking for less astigmatism than is being measured on the cornea by Contoura there should be some vectors around 90 degrees away from the total corneal green vector. Sure enough, in this case there is a red internal astigmatism vector and the purple talus vector about 90 degrees away. These vectors 90 degrees away reduce or "pull down" the contribution from the corneal astigmatism. So very quickly you can get a visual confirmation of WHY the patient asked for less astigmatism on their manifest refraction.

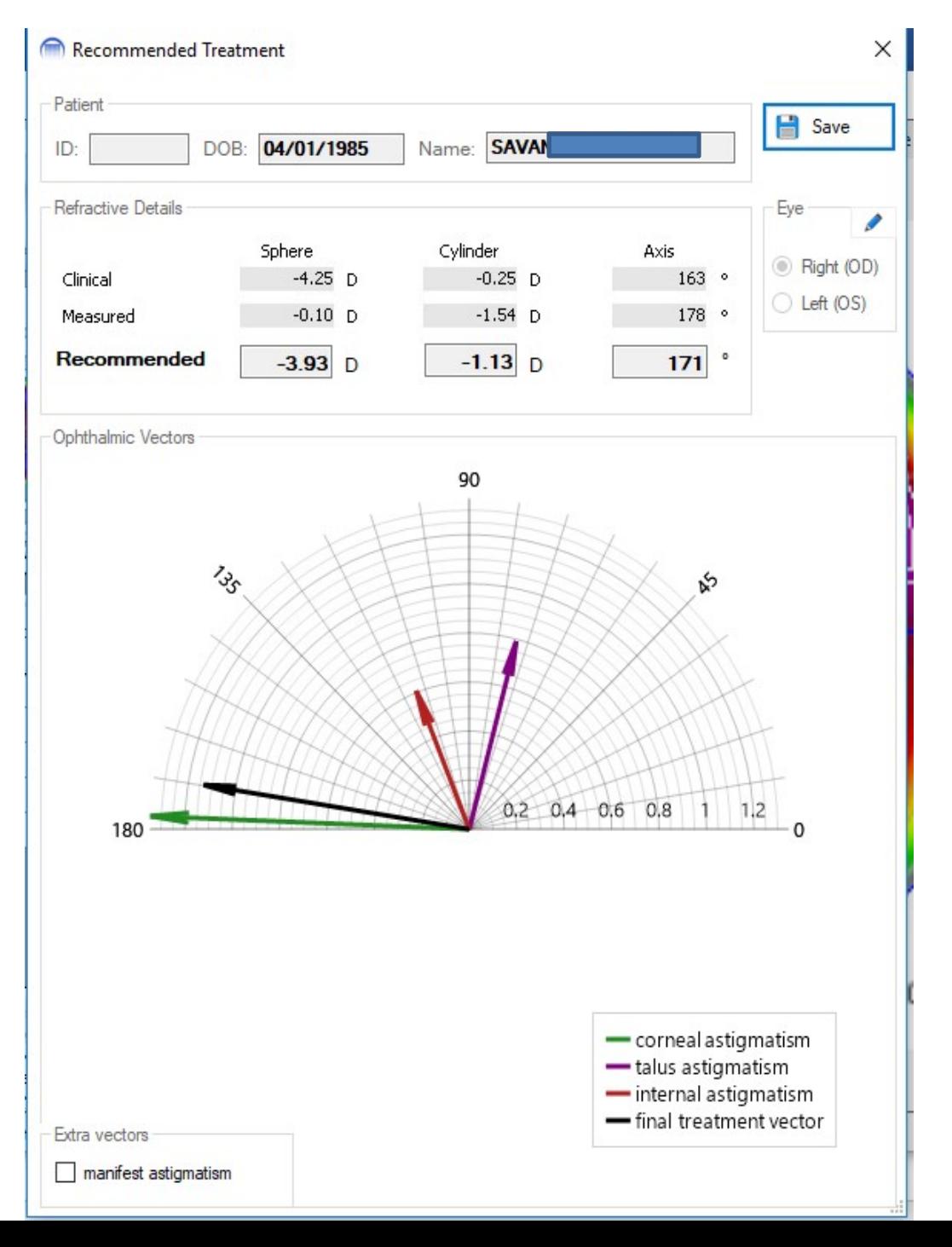

The last thing you can do, if you wish, is to select the "manifest astigmatism" vector in the bottom left corner. This will display the manifest astigmatism as a vector. This is optional but often very interesting.

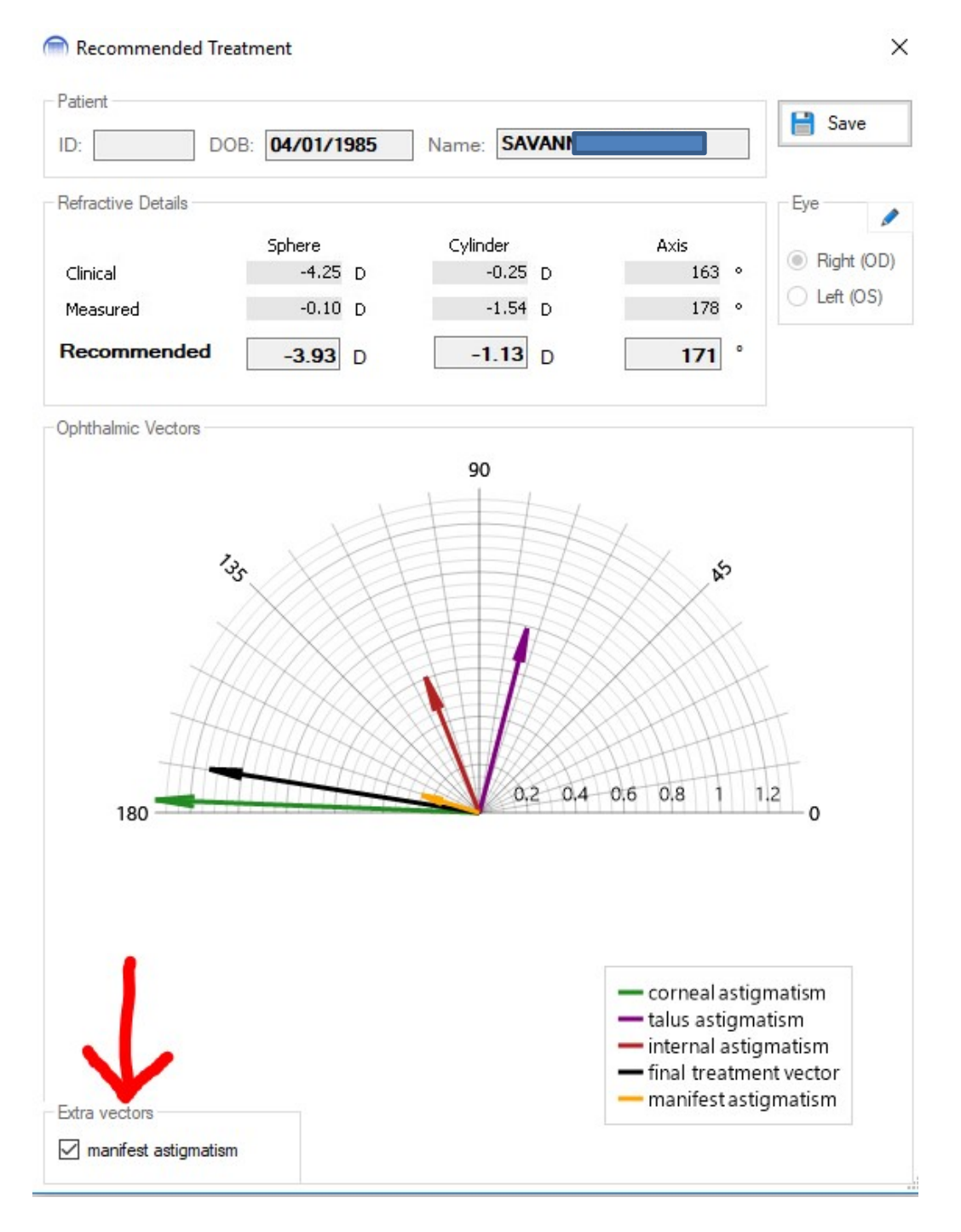

Finally, you can select the "Save" button in the upper righthand corner. This will save your Phorcides treatment calculations into a folder on your desktop. This page can be printed and brought into the OR as a helpful reference before entering the surgeon-selected final treatment into the laser.